# **Premium HRM**

### Διαχείριση Ανθρώπινου Δυναμικού & Μισθοδοσίας

Premium HRM Ειδικά Θέματα Παραμετροποίησης

## Ειδικά Θέματα Παραμετροποίησης

Οδηγίες για την ορθή απεικόνιση σε ΜΕΛΗ ΔΣ και σε αμειβόμενους με Τίτλους Κτήσης των ποσών που προκύπτουν από χαρτόσημο και ΟΓΑ χαρτοσήμου

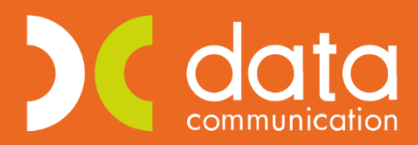

Gold **Microsoft Partner** 

**Nicrosoft** 

Ισχύει για την έκδοση **3.00.26** ή και μεταγενέστερη

#### Περίπτωση 1η

ΜΕΛΟΣ ΔΣ για το οποίο **δεν** προβλέπεται η κράτηση χαρτοσήμου και ΟΓΑ χαρτοσήμου.

Έστω ότι έχετε δημιουργήσει έναν εργαζόμενο ΜΕΛΟΣ ΔΣ όπου από το μενού «**Εργαζόμενοι\ Κύριες Εργασίες\ Διαχείριση Εργαζομένων**» στην υπο-οθόνη «**Εργασιακά**» έχετε επιλέξει στο πεδίο «**Ειδικές Κατηγορίες Εργαζομένων**» την τιμή «**ΜΕΛΟΣ ΔΣ**» και στην υπο-οθόνη «**Οικονομικά**» στον πίνακα «**Ασφαλιστικοί Οργανισμοί**» **δεν** προβλέπεται για αυτόν η κράτηση χαρτοσήμου και ΟΓΑ Χαρτοσήμου οπότε δεν έχετε συνδέσει ασφαλιστικό οργανισμό για τις κρατήσεις αυτές.

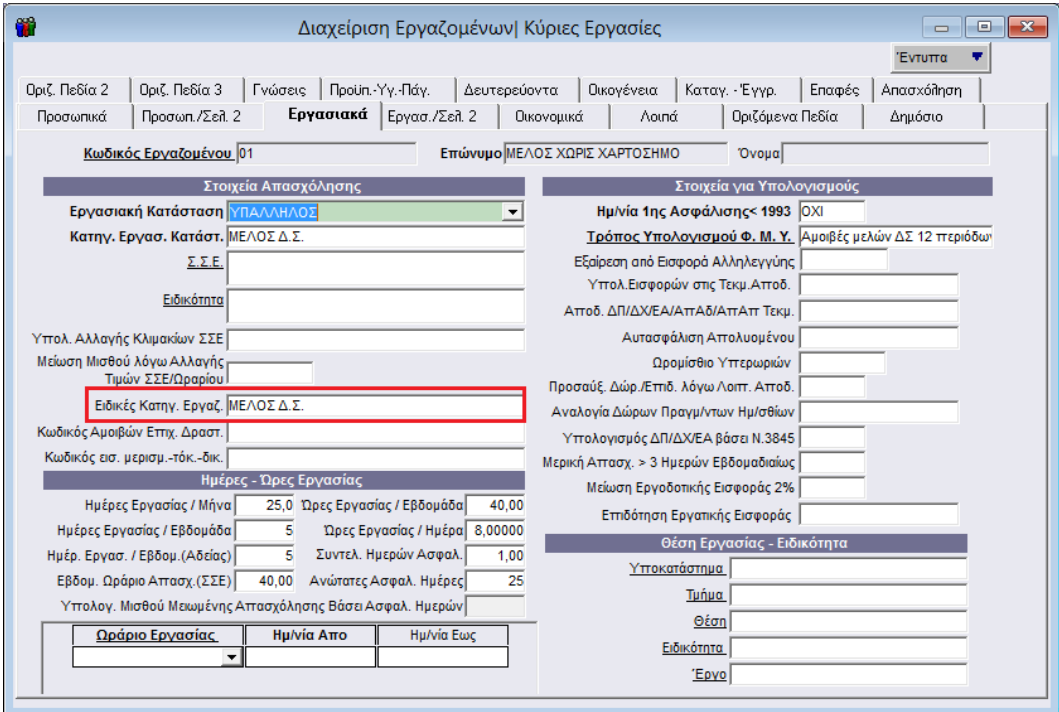

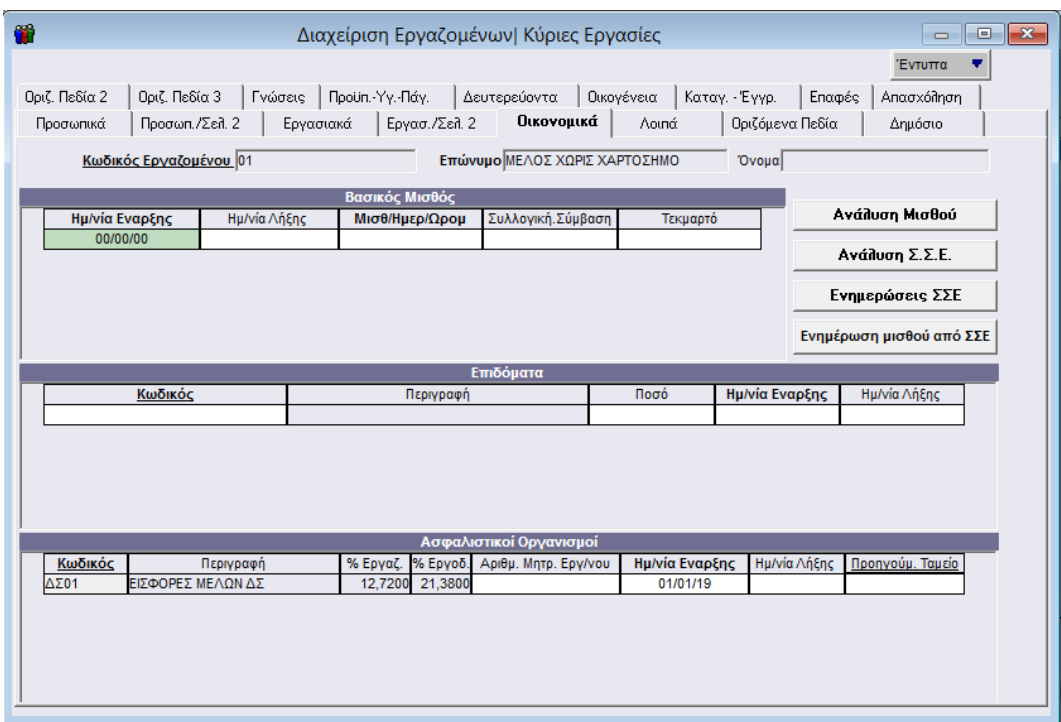

Κατά την αποστολή της «Μηνιαίας Βεβαίωσης Φόρων Μισθωτής Εργασίας» από το μενού «Έντυπα-Βεβαιώσεις\ Δηλώσεις ΦΜΥ\ Υποβολή μέσω Internet» αφού συμπληρώσετε τα υποχρεωτικά πεδία «**Μήνας**», «**Έτος**», «Αποστολή», «Μονάδα Δίσκου», «Κατηγορία Δηλούντος» και «Κατηγορίες Εισοδημάτων» μεταφέρεστε προς τα κάτω και στο κριτήριο «Μη εμφάνιση Χαρτ/ΟΓΑ σε μέλη ΔΣ» θα πρέπει να επιλέξετε την τιμή ΝΑΙ όπως φαίνεται στην παρακάτω εικόνα έτσι ώστε να μην εμφανίσει η εφαρμογή χαρτόσημο και ΟΓΑ χαρτοσήμου στα ΜΕΛΗ ΔΣ.

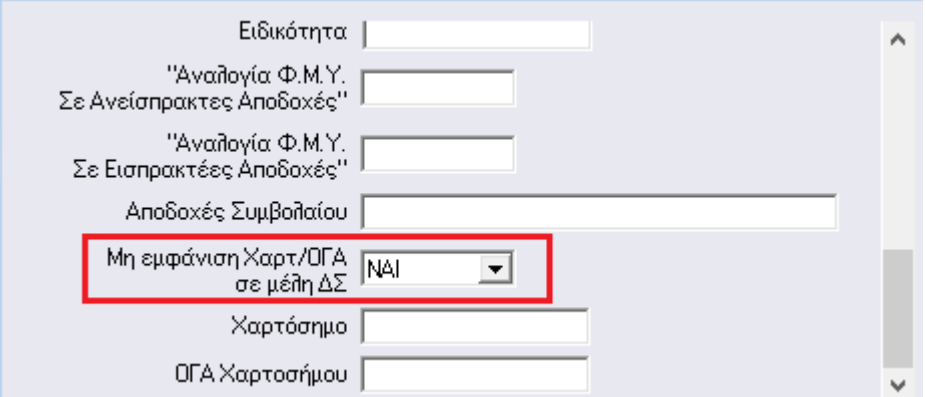

**Διευκρίνιση!** Η εφαρμογή στις περιπτώσεις όπου έχει επιλεγεί η τιμή «**ΜΕΛΟΣ ΔΣ**», στο πεδίο «**Ειδική Κατηγορία Εργαζομένου**» του μενού «**Εργαζόμενοι\ Κύριες Εργασίες\ Διαχείριση Εργαζομένων**» υπολογίζει αυτόματα τα ποσά για χαρτόσημο και ΟΓΑ Χαρτοσήμου.

Το κριτήριο «**Μη εμφάνιση Χαρτ/ΟΓΑ**» σε μέλη ΔΣ είναι διαθέσιμο και στην εκτύπωση της «**Μηνιαίας Βεβαίωσης Φόρων Μισθωτής Εργασίας**» του μενού «**Έντυπα-Βεβαιώσεις\ Δηλώσεις ΦΜΥ\ Εκτυπώσεις**». Αν επιθυμείτε να έχετε το επιπλέον κριτήριο αυτό θα πρέπει να δημιουργήσετε νέα φόρμα εκτύπωσης (με CTRL+P) και να προσθέσετε το νέο κριτήριο.

#### **Περίπτωση 2η**

ΜΕΛΟΣ ΔΣ για το οποίο **προβλέπεται κράτηση** χαρτοσήμου 1,00% και ΟΓΑ χαρτοσήμου 0,20%

Έστω ότι έχετε δημιουργήσει έναν εργαζόμενο ΜΕΛΟΣ ΔΣ όπου από το μενού «**Εργαζόμενοι\ Κύριες Εργασίες\ Διαχείριση Εργαζομένων**» στην υπο-οθόνη «**Εργασιακά**» έχετε επιλέξει στο πεδίο «**Ειδικές Κατηγορίες Εργαζομένων**» την τιμή «**ΜΕΛΟΣ ΔΣ**» και στην υπο-οθόνη «**Οικονομικά**» στον πίνακα «**Ασφαλιστικοί Οργανισμοί**» **εφόσον προβλέπεται** για αυτόν η κράτηση χαρτοσήμου και ΟΓΑ Χαρτοσήμου έχετε συνδέσει ασφαλιστικούς οργανισμούς για τις κρατήσεις αυτές.

**Προσοχή!** Αν έχετε δημιουργήσει **έναν** ασφαλιστικό οργανισμό στον οποίο έχετε εμφανίσει το σύνολο της κράτησης χαρτοσήμου και ΟΓΑ χαρτοσήμου (1,20% ποσοστό εισφορών εργαζομένου) θα πρέπει πλέον να δημιουργήσετε από το μενού «**Εργαζόμενοι\ Πίνακες\ Ασφαλιστικοί Οργανισμοί**» **δύο ασφαλιστικούς οργανισμούς** όπως φαίνεται στις παρακάτω εικόνες.

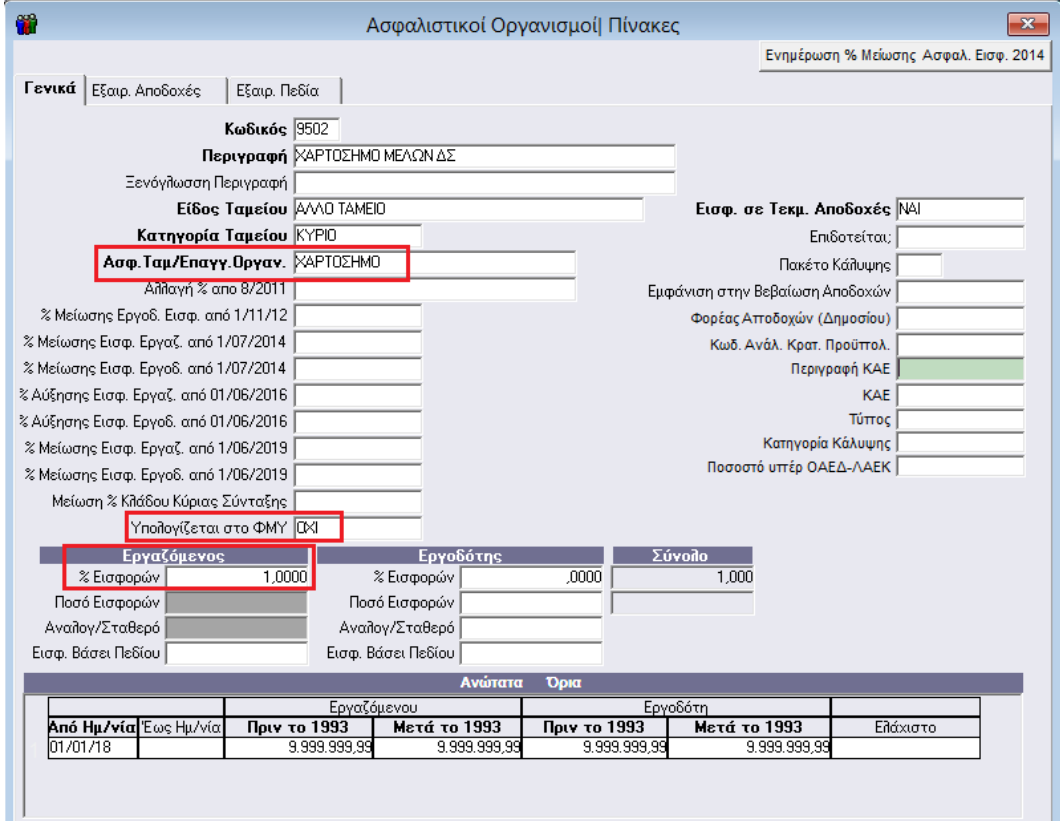

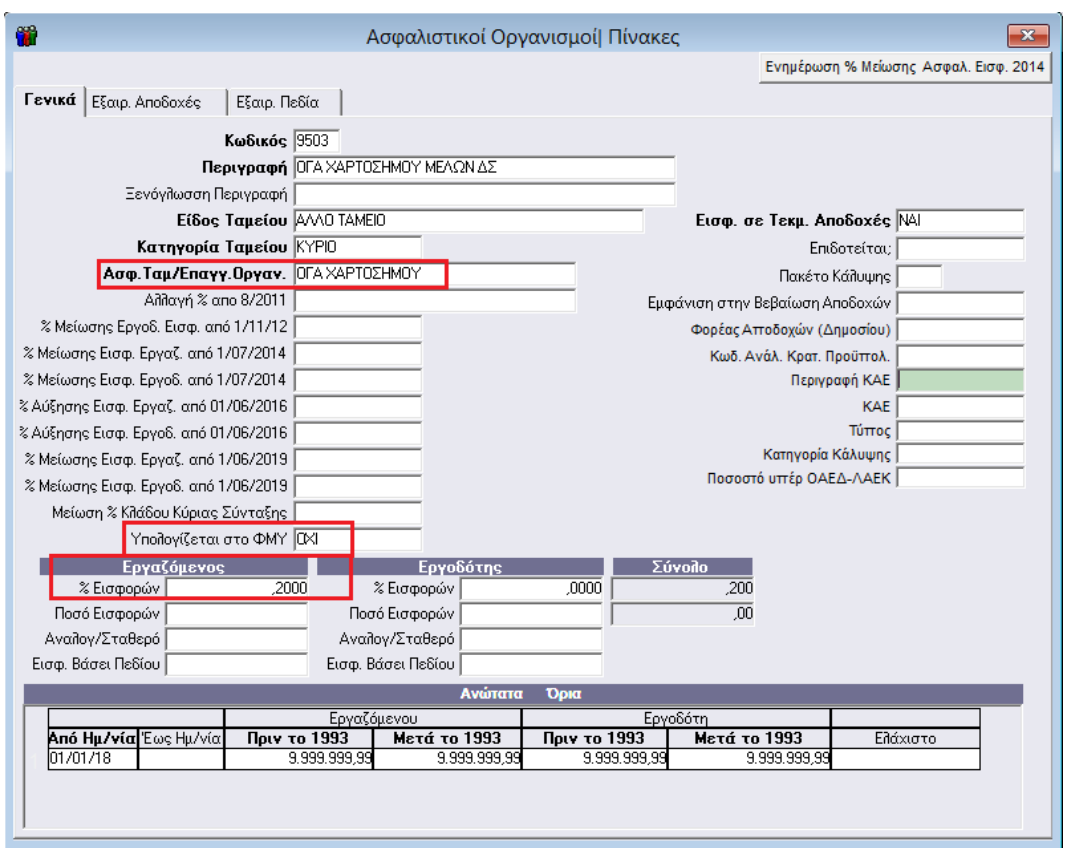

Έπειτα θα πρέπει να συνδέσετε τους νέους ασφαλιστικούς οργανισμούς στην υπο-οθόνη «**Οικονομικά**» στον πίνακα «**Ασφαλιστικοί Οργανισμοί**» του μενού «**Εργαζόμενοι\ Κύριες Εργασίες\ Διαχείριση Εργαζομένων**» όπως φαίνεται στην παρακάτω εικόνα.

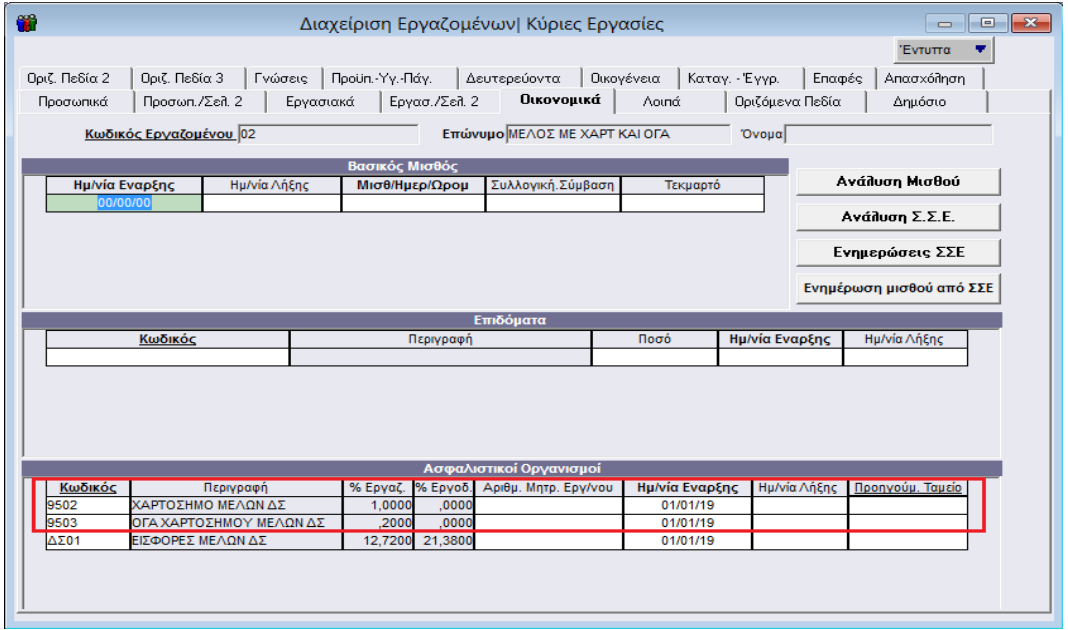

Κατά την εκτύπωση του εντύπου «**Μηνιαία Βεβαίωση Φόρων Μισθωτής Εργασίας**» από το μενού «**Έντυπα-Βεβαιώσεις\ Δηλώσεις ΦΜΥ\ Εκτυπώσεις**» αφού συμπληρώσετε τα υποχρεωτικά πεδία «**Μήνας**» και «**Έτος**» θα πρέπει στο πεδίο «**Χαρτόσημο**» να επιλέξετε τον ασφαλιστικό οργανισμό που αφορά το χαρτόσημο, στο παράδειγμα που αναλύουμε τον ασφαλιστικό οργανισμό με περιγραφή

«**ΧΑΡΤΟΣΗΜΟ ΜΕΛΩΝ ΔΣ**» και στο πεδίο «**ΟΓΑ Χαρτοσήμου**» να επιλέξετε τον ασφαλιστικό οργανισμό που αφορά το ΟΓΑ χαρτοσήμου, στο παράδειγμα που αναλύουμε τον ασφαλιστικό οργανισμό με περιγραφή «**ΟΓΑ ΧΑΡΤΟΣΗΜΟΥ ΜΕΛΩΝ ΔΣ**» όπως φαίνεται στην ακόλουθη εικόνα.

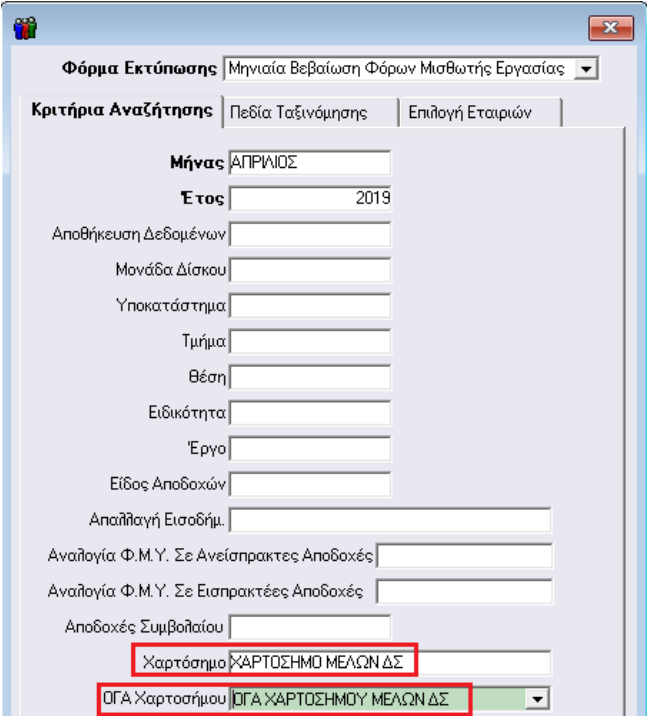

Τέλος κατά την αποστολή της «Μηνιαίας Βεβαίωσης Φόρων Μισθωτής Εργασίας» από το μενού «Έντυπα-Βεβαιώσεις\ Δηλώσεις ΦΜΥ\ Υποβολή μέσω Internet» αφού συμπληρώσετε τα υποχρεωτικά πεδία «Μήνας», «Έτος», «Αποστολή», «Μονάδα Δίσκου», «Κατηγορία Δηλούντος» και «Κατηγορίες Εισοδημάτων» μεταφέρεστε προς τα κάτω και συμπληρώνετε και πάλι τα πεδία «Χαρτόσημο» και «ΟΓΑ Χαρτοσήμου» όπως φαίνεται στην ακόλουθη εικόνα.

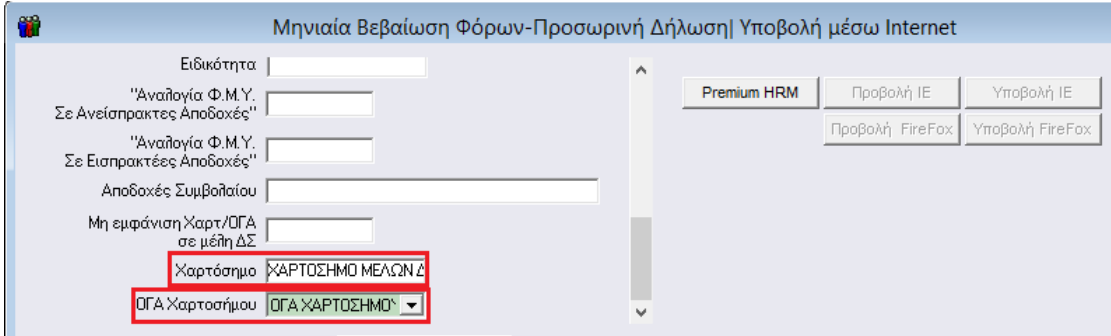

#### **Περίπτωση 3η**

Αμειβόμενος με τίτλο κτήσης για τον οποίο **προβλέπεται κράτηση** χαρτοσήμου 3,00% και ΟΓΑ χαρτοσήμου 0,60% και εμφανίζεται στην «**Μηνιαία Βεβαίωση Φόρων Μισθωτής Εργασίας**».

Έστω ότι έχετε δημιουργήσει έναν εργαζόμενο ΤΙΤΛΟΣ ΚΤΗΣΗΣ όπου από το μενού «**Εργαζόμενοι\ Κύριες Εργασίες\ Διαχείριση Εργαζομένων**» στην υπο-οθόνη «**Εργασιακά**» έχετε επιλέξει στο πεδίο «**Ειδικές** 

**Κατηγορίες Εργαζομένων**» την τιμή «**ΕΡΓΑΖΟΜΕΝΟΣ ΜΕ ΤΙΤΛΟΥΣ ΚΤΗΣΗΣ**» έτσι ώστε οι αποδοχές αυτού του εργαζόμενου στο μηνιαίο αρχείο βεβαιώσεων αποδοχών να εμφανιστούν με τον τύπο «**04**» και στην υπο-οθόνη «**Οικονομικά**» στον πίνακα «**Ασφαλιστικοί Οργανισμοί**» **εφόσον προβλέπεται** για αυτόν η κράτηση χαρτοσήμου και ΟΓΑ Χαρτοσήμου έχετε συνδέσει ασφαλιστικούς οργανισμούς για τις κρατήσεις αυτές.

**Προσοχή!** Αν έχετε δημιουργήσει **έναν** ασφαλιστικό οργανισμό στον οποίο έχετε εμφανίσει το σύνολο της κράτησης χαρτοσήμου και ΟΓΑ χαρτοσήμου (3,60% ποσοστό εισφορών εργαζομένου) θα πρέπει πλέον να δημιουργήσετε από το μενού «**Εργαζόμενοι\ Πίνακες\ Ασφαλιστικοί Οργανισμοί**» **δύο ασφαλιστικούς οργανισμούς** όπως φαίνεται στις παρακάτω εικόνες.

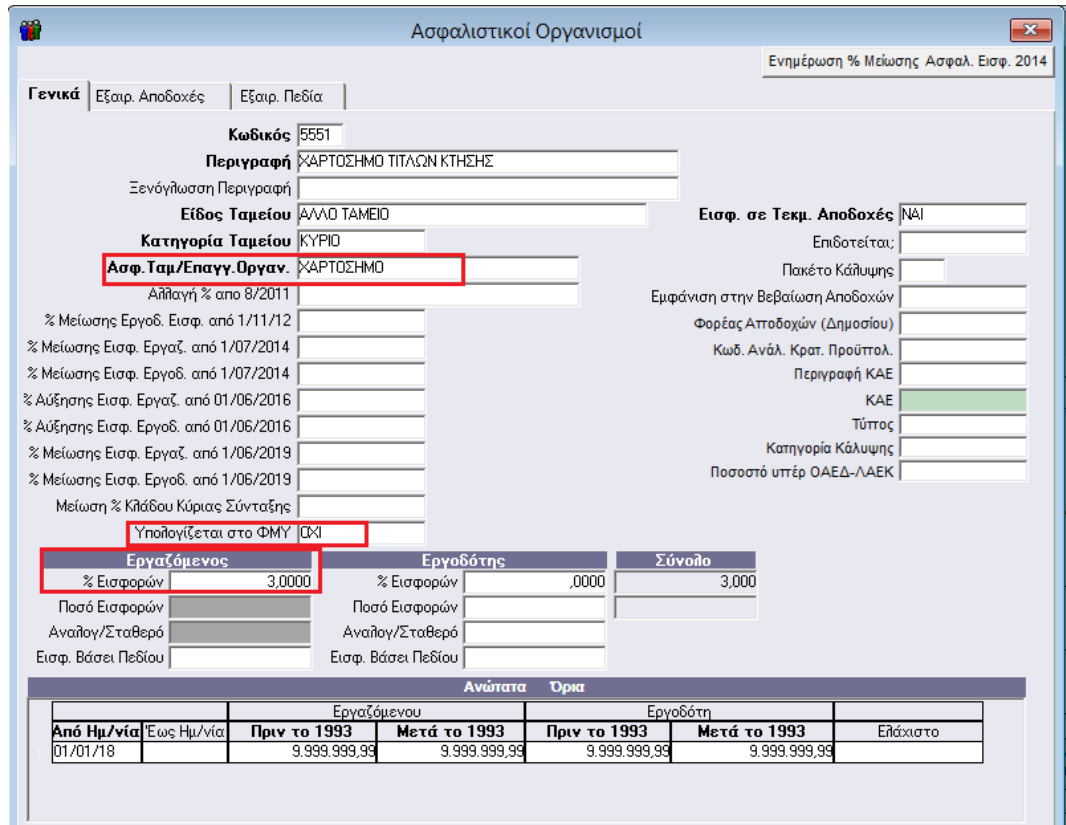

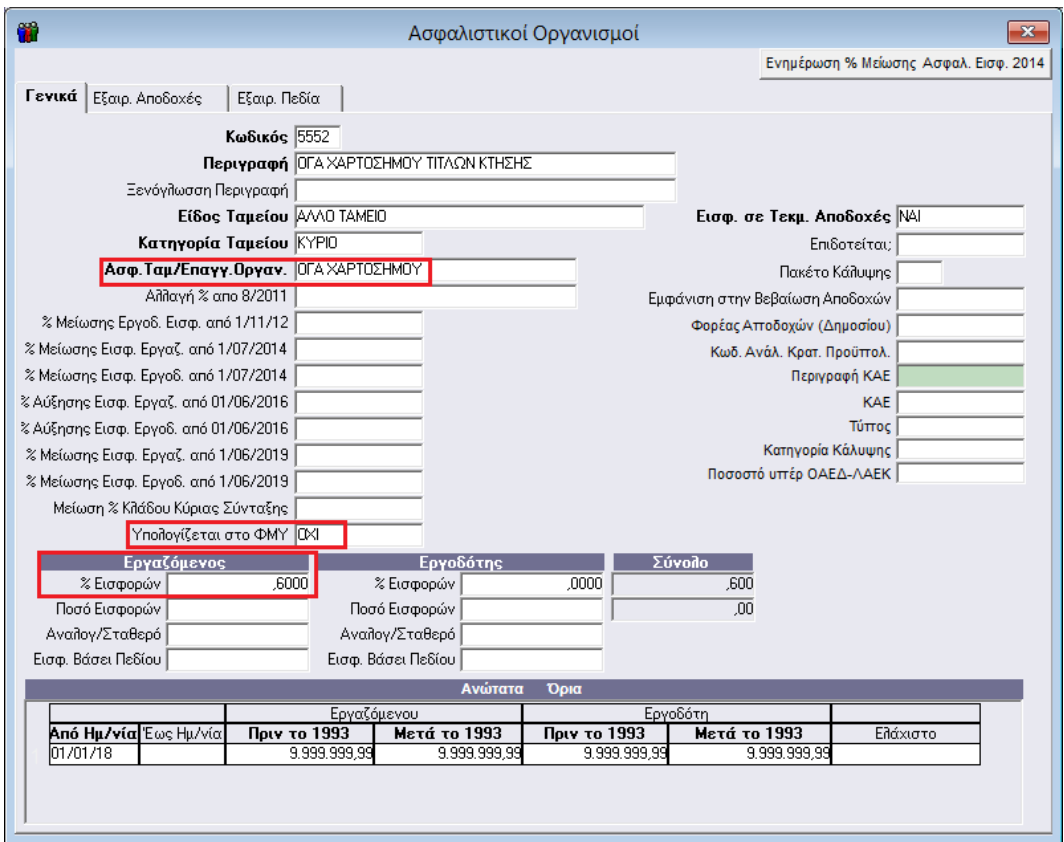

Έπειτα θα πρέπει να συνδέσετε τους νέους ασφαλιστικούς οργανισμούς στην υπο-οθόνη «**Οικονομικά**» στον πίνακα «**Ασφαλιστικοί Οργανισμοί**» του μενού «**Εργαζόμενοι\ Κύριες Εργασίες\ Διαχείριση Εργαζομένων**» όπως φαίνεται στην παρακάτω εικόνα.

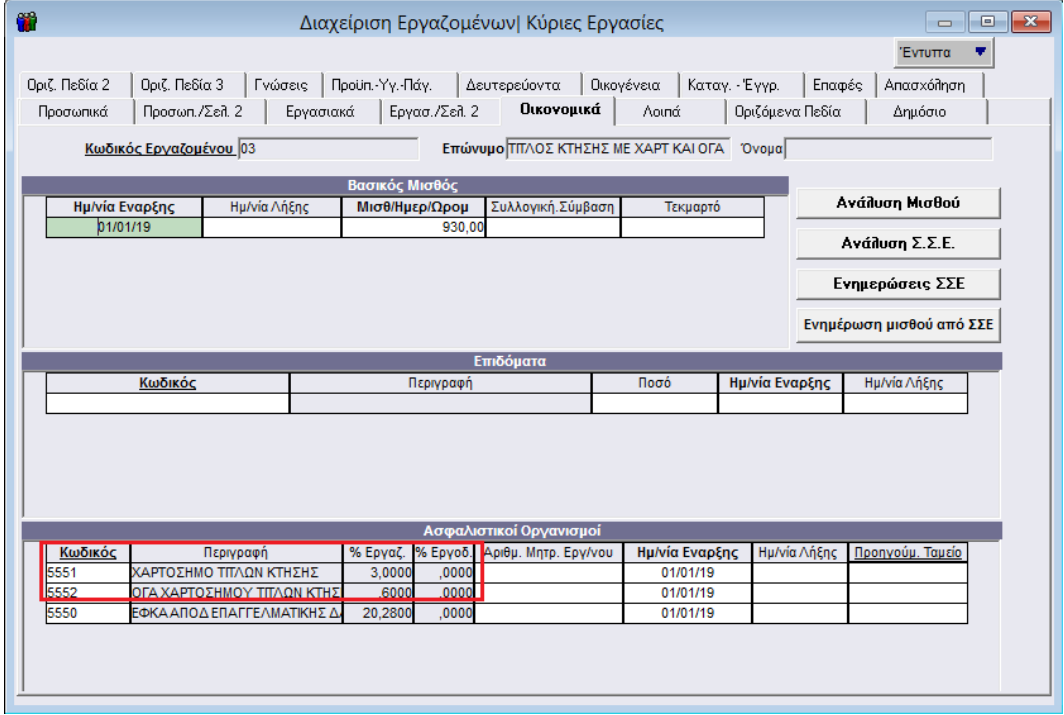

Κατά την εκτύπωση του εντύπου «**Μηνιαία Βεβαίωση Φόρων Μισθωτής Εργασίας**» από το μενού «**Έντυπα-Βεβαιώσεις\ Δηλώσεις ΦΜΥ\ Εκτυπώσεις**» αφού συμπληρώσετε τα υποχρεωτικά πεδία

«**Μήνας**» και «**Έτος**» θα πρέπει στο πεδίο «**Χαρτόσημο**» να επιλέξετε τον ασφαλιστικό οργανισμό που αφορά το χαρτόσημο, στο παράδειγμα που αναλύουμε τον ασφαλιστικό οργανισμό με περιγραφή «**ΧΑΡΤΟΣΗΜΟ ΤΙΤΛΩΝ ΚΤΗΣΗΣ**» και στο πεδίο «**ΟΓΑ Χαρτοσήμου**» να επιλέξετε τον ασφαλιστικό οργανισμό που αφορά το ΟΓΑ χαρτοσήμου, στο παράδειγμα που αναλύουμε τον ασφαλιστικό οργανισμό με περιγραφή «**ΟΓΑ ΧΑΡΤΟΣΗΜΟΥ ΤΙΤΛΩΝ ΚΤΗΣΗΣ**» όπως φαίνεται στην ακόλουθη εικόνα.

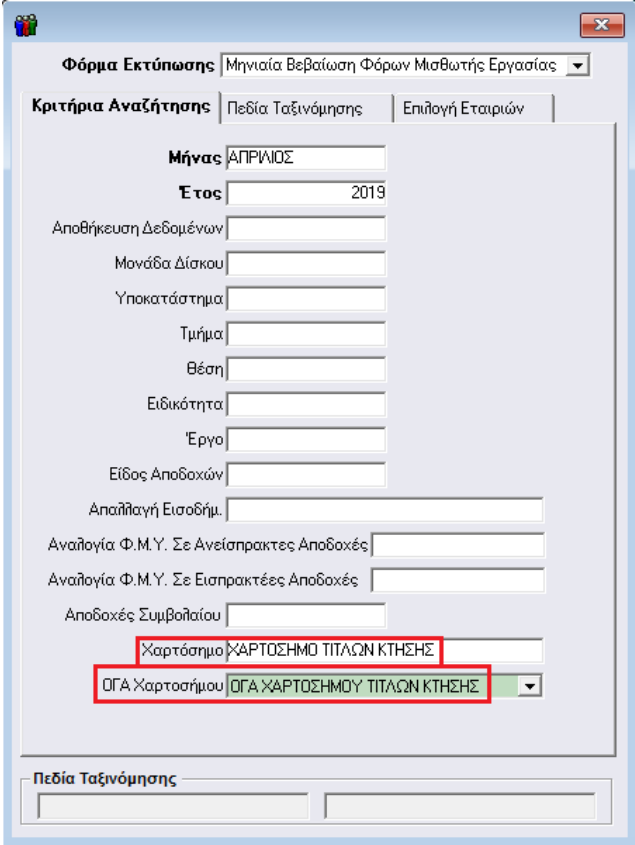

Τέλος κατά την αποστολή της «Μηνιαίας Βεβαίωσης Φόρων Μισθωτής Εργασίας» από το μενού «Έντυπα-Βεβαιώσεις\ Δηλώσεις ΦΜΥ\ Υποβολή μέσω Internet» αφού συμπληρώσετε τα υποχρεωτικά πεδία «Μήνας», «Έτος», «Αποστολή», «Μονάδα Δίσκου», «Κατηγορία Δηλούντος» και «Κατηγορίες Εισοδημάτων» μεταφέρεστε προς τα κάτω και συμπληρώνετε και πάλι τα πεδία «Χαρτόσημο» και «ΟΓΑ Χαρτοσήμου» όπως φαίνεται στην ακόλουθη εικόνα.

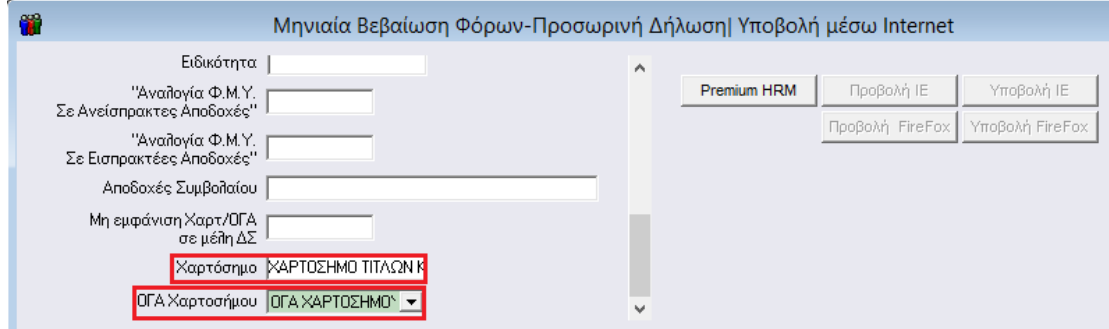

**Σημείωση!** Στα πεδία «**Χαρτόσημο**» και «**ΟΓΑ Χαρτοσήμου**» που υπάρχουν διαθέσιμα και στην εκτύπωση και στην υποβολή της «**Μηνιαίας Βεβαίωσης Φόρων Μισθωτής Εργασίας-Προσωρινή Δήλωσης**» έχετε

τη δυνατότητα ανοίγοντας το βελάκι στα δεξιά του κάθε πεδίου να κάνετε **πολλαπλή επιλογή** κάνοντας ένα δεξί κλικ στον κάθε ασφαλιστικό οργανισμό που επιθυμείτε να συμπεριλάβετε όπως φαίνεται στην παρακάτω εικόνα. Με την χρήση του πλήκτρου Enter κατοχυρώνετε την επιλογή σας.

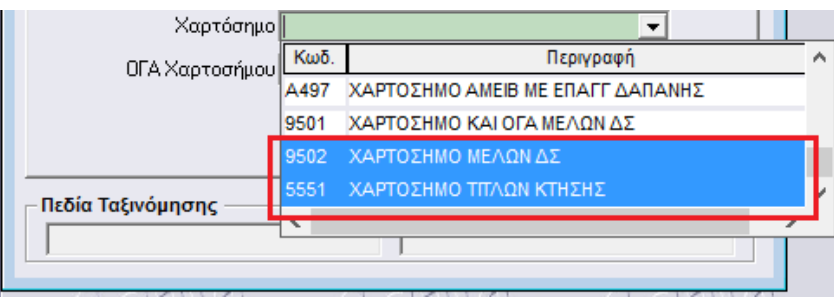